# 1. 신입생수강신청 안내 – 로그인

충남대학교 신입생 수강신청

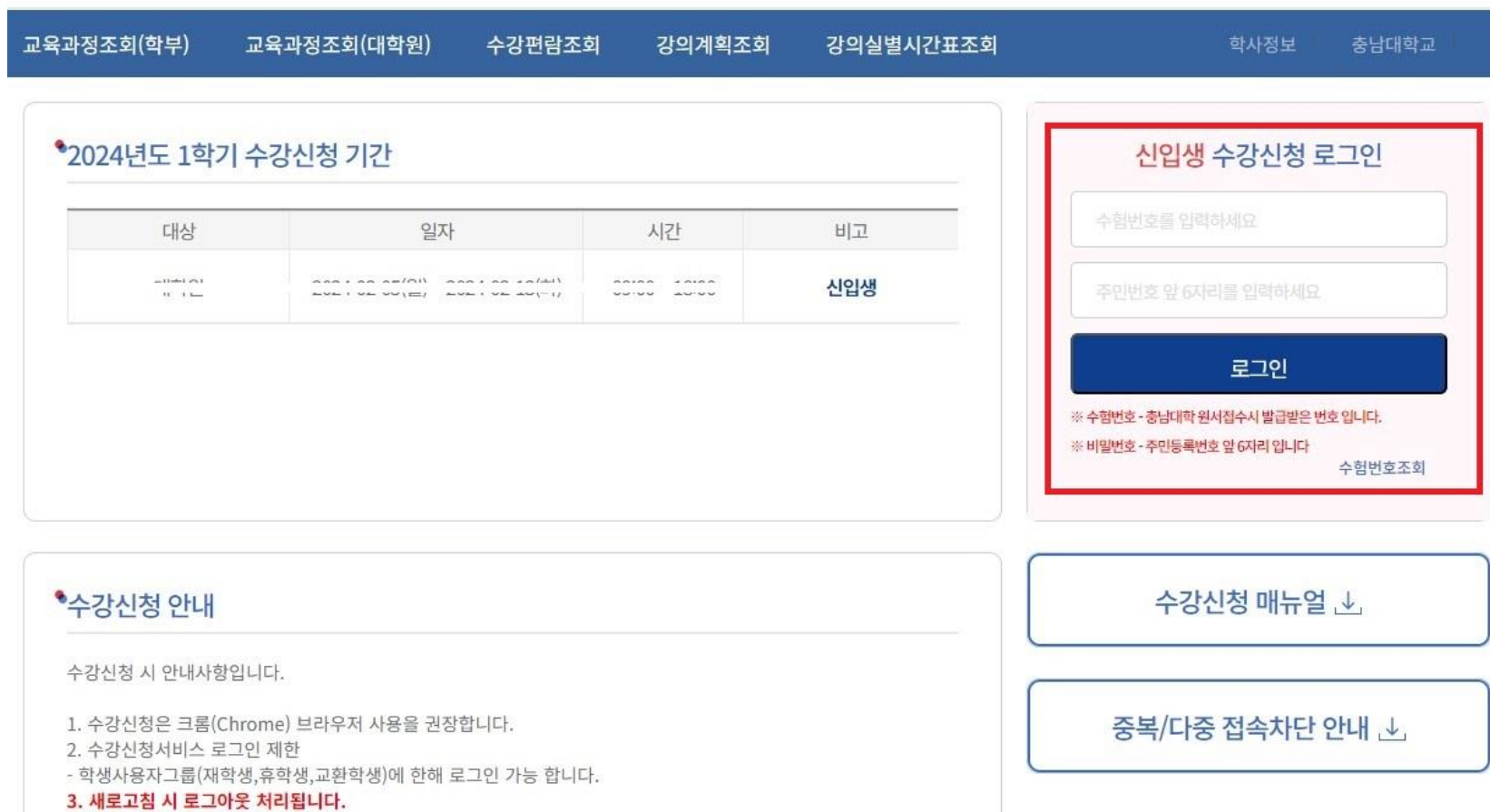

※ 수강신청 확인 및 변경 기간(2024. 3. 4. ~ 3. 8.) 에는 부여 받은 "학번"으로 "재학생 수강신청 시스템"에서 수강 신청해야 함 ※ **소속 학과의 수강신청 관련 공지사항을 반드시 숙지한 후 수강신청 바랍니다.(중요!!)**

**1차: 2. 19.(월) 09:00 ~ 2. 19.(화) 18:00 추가: 2. 26.(월) 09:00 ~ 2. 27.(화) 18:00**

- 대상: 학부 신입생

- **수강신청 기간**

## **<신입생 수강신청>**

- ※ 중복로그인 또는 다중로그인 불가합니다.
- https://sugang.cnu.ac.kr/Flogin.do - **수험번호**와 **비밀번호**를 입력하고 로그인 버튼 을 클릭합니다.
- <수강신청 로그인화면> - 바로가기 주소:

## 2. 신입생수강신청 안내 – 기간 안내

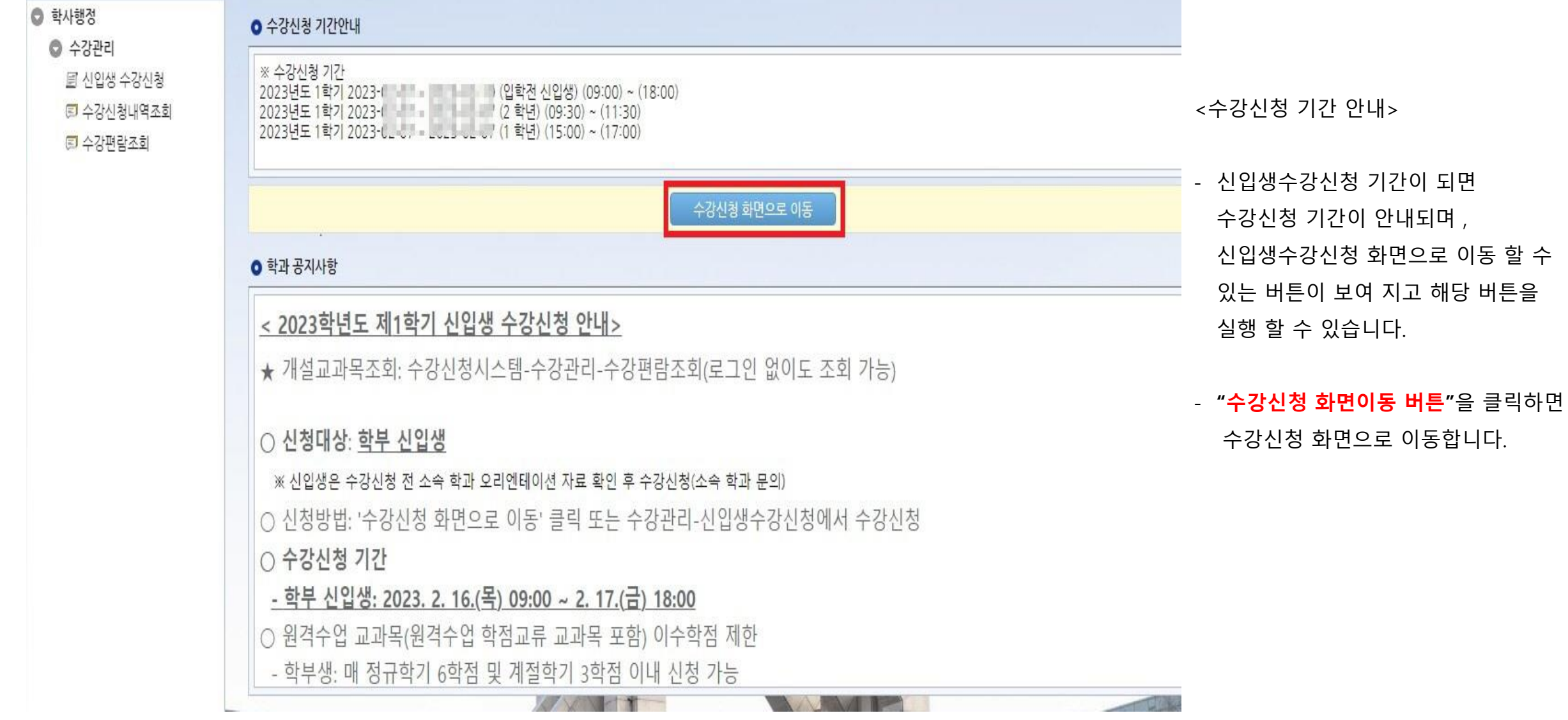

3. 수강신청 프로세스 – 수강신청(대기 미발생 시)

### **0** 신청자상세

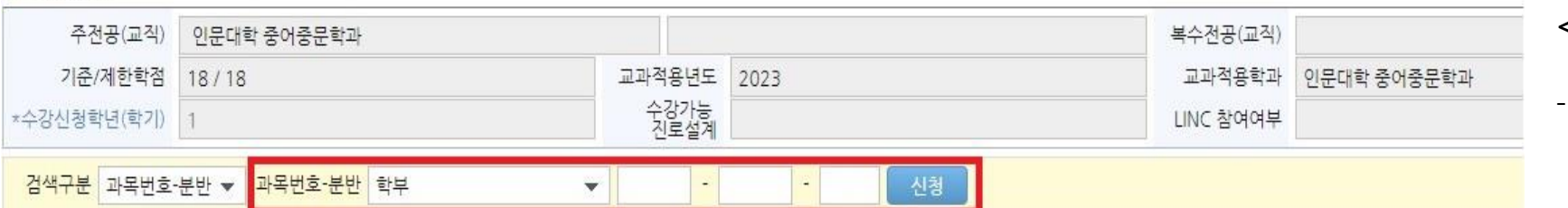

○ 개설강좌 (매크로 방지 Pop Up 창은 수강신청 기간에만 보여집니다. 수강신청 시작전에 신청을 하셔도 Pop Up 창은 보여지지 않습니다.)

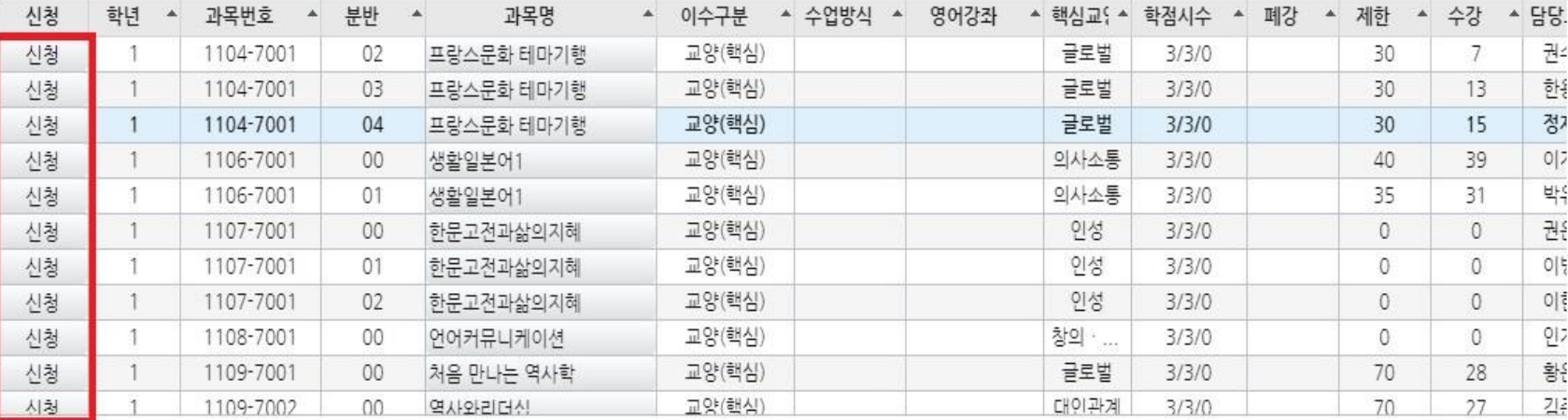

**<수강신청 방법>**

- [검색 구분]에서 과목 번호를 "**직접 입력"**하여 수강신청(수강편람조회에서 검색하여 입력 가능)

- [개설강좌]에서 "**신청**" 버튼을 클릭하여 수강신청 (개설강좌에 우선 보이는 강좌들은 소속학과 교육 과정에 해당하는 강좌들임)

- **[검색 구분]**에서 **다양한 방법으로** 개설강좌 조회 후 **"신청"** 버튼을 클릭하여 수강신청 ※ 과목명 검색, 교양만 조회, 타학과 과목 조회 등

### **0** 신청내역

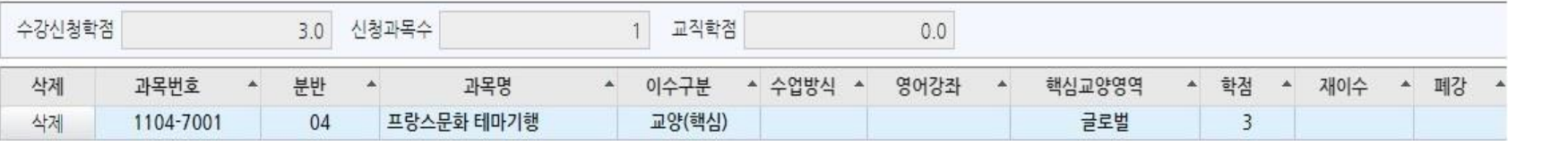

**※ 이수해야할 과목을 모르시면 학생 소속 학과에 문의하시기 바랍니다.**

4. 수강신청 프로세스 – 수강신청 (수강신청 대기)

### **O** 신청자상세

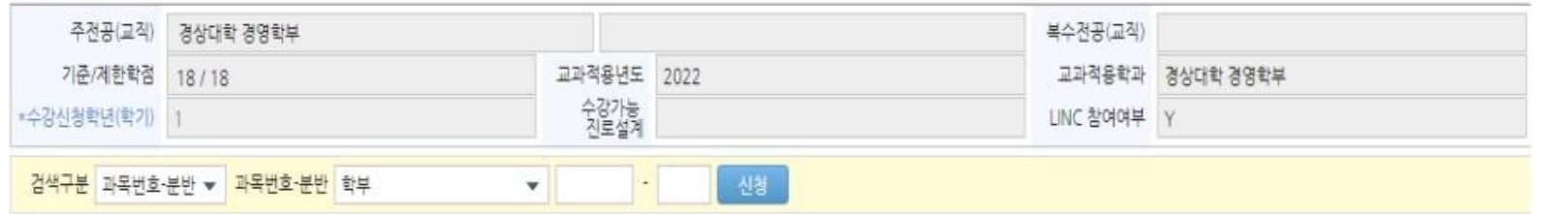

### **0** 개설강좌

### 매크로 방지 Poo Uo 창은 수강신청 기간에만 보여집니다. 수강신청 시작전에 신청을 하셔도 Poo Uo 창은 보여지지 않습니다.

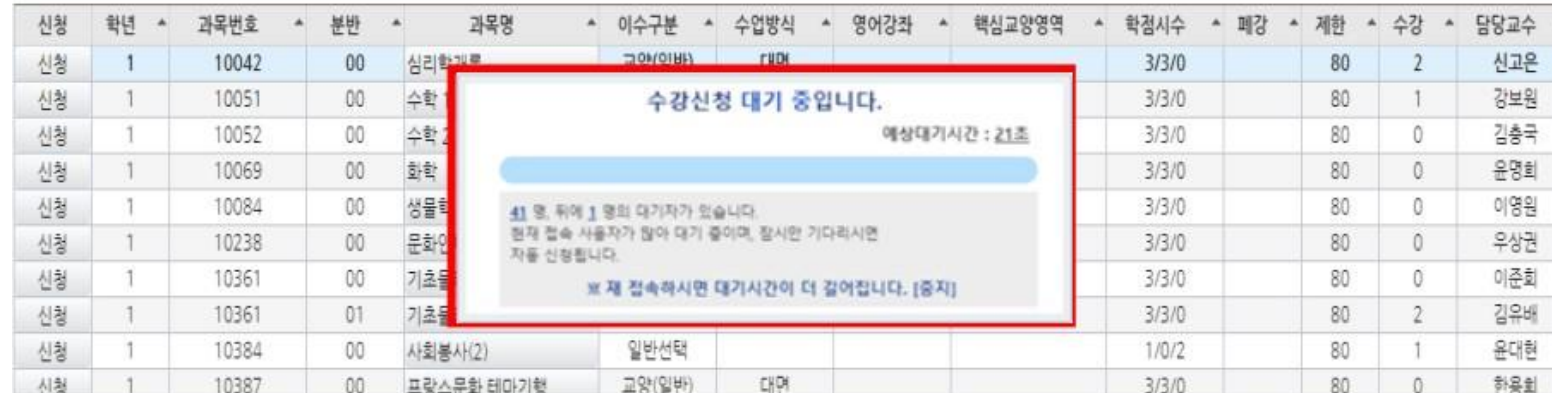

<수강신청대기>

- 저장 버튼 클릭 시 **수강신청 대기** 화면이 실행 되고, **대기순서(전체 수강신청 대기인원)가 0**이 되면 해당 과목 수강신청 요청이 완료 됩니다.

※ 사용자가 많을 경우 과목 신청 시마다 수강신청 대기 화면이 실행될 수 있습니 다.

## ※ 수강신청 대기 중 새로고침을 하는 경우 자신의 대기 순서는 가장 뒤로 이 동됩니다

### **0 신청내역**

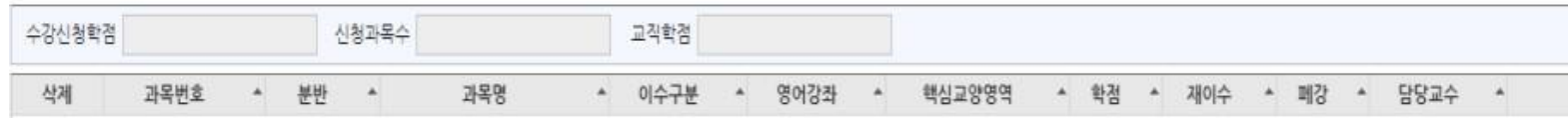

## [참고] 교육과정 및 수강편람조회

## 충남대학교 신입생 수강신청

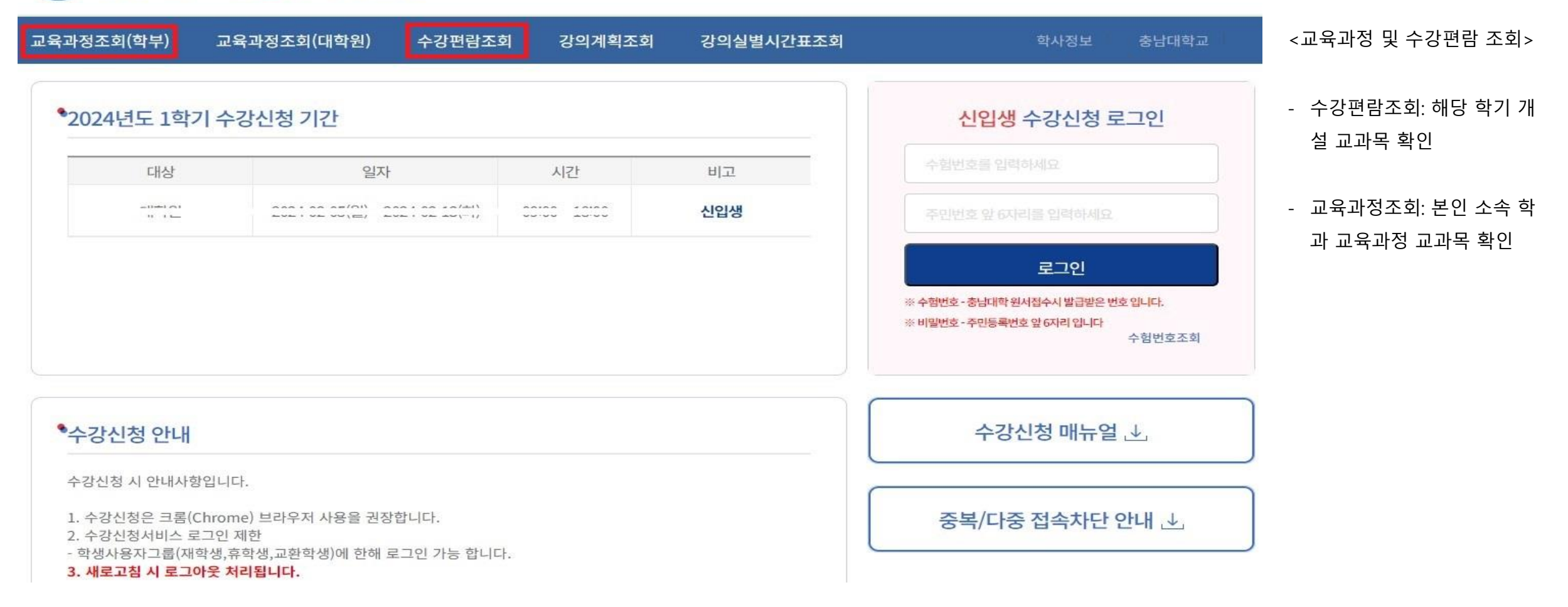

## [참고] 수강편람조회(해당학기에 개설된 교과목을 확인할 수 있는 화면)

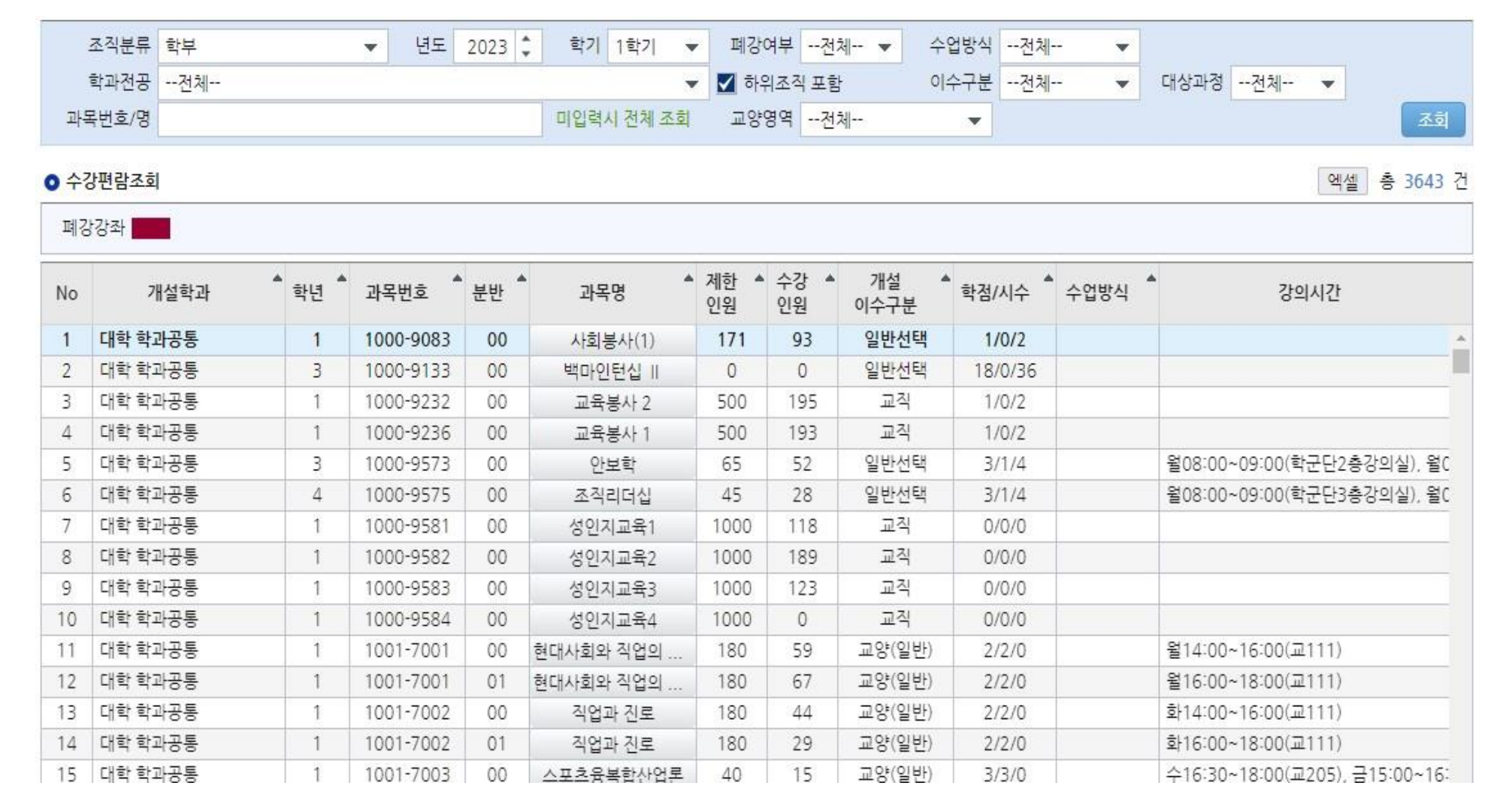

## **<개설 교과목 조회>**

- 로그인하지 않고 첫 페이지에서 '수강편람조회'하면, 학부 전체 과목 조회 가능 - 학과전공에서 본인 소속 학과를 검색하면, 본인 소속 전공과 관련
- 된 교과목이 검색됨

# [참고] 교육과정조회(전공별 교육과정에 따른 교과목 확인)

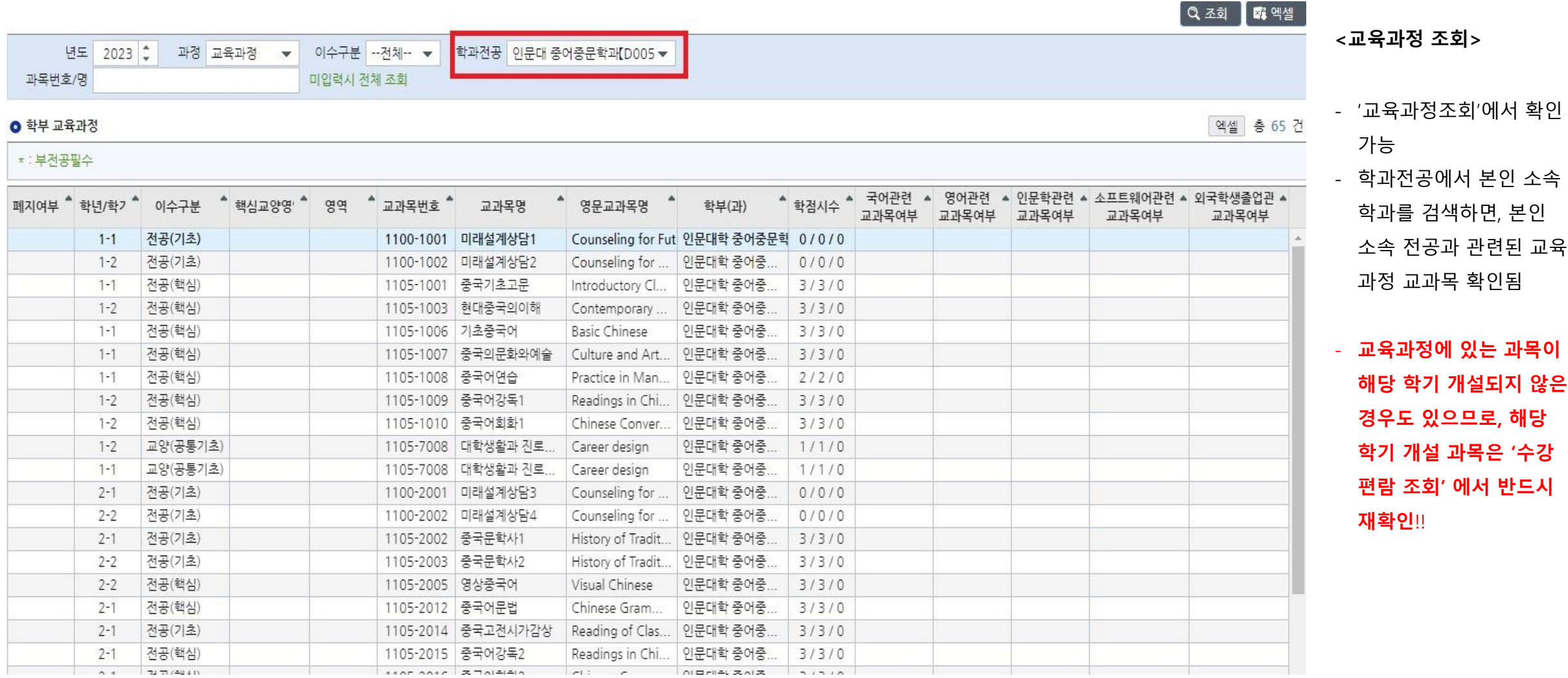